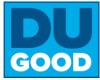

## **Step 1: Claim your Account**

#### From your computer

- 1. Go to www.drake.edu/dugood
- 2. Click the white **Join** button
- 3. Select
  - Login via Drake
    Log in using your Drake University username and
    password
- 4. Enter your Drake email and password

### From your mobile device

1. Download the GivePulse App

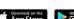

- 2. Select Continue with Single Sign-On
- 3. Search for Drake University and hit select
- 4. Enter your Drake email and password

### Step 2: Join your Student Organization's group

### From the DUgood home screen

- 1. Click Subgroups
- 2. Type the name of your Student Org in the search box and select it
- 3. Click the white Join button

### From the App

- 1. Click the search icon Search
- 2. Select Groups
- 3. Type the name of your Student Org in the box and select it
- 4. Click the white Join button

Now is a good time to search for and request to join the other Drake groups you volunteer with. Repeat the steps above, changing the name of the group. Can't find your group? Email <u>renee.sedlacek@drake.edu</u>.

# Step 3: Search for Opportunities & Register for Events (Web Browser)

### From the DUgood home screen

- Scroll the curated list of opportunities specifically shared with the Drake network. From here you can search by keywords or filter by date, cause, skills, and more!
- Click Explore to search by location. This feature also includes opportunities outside of the Drake network.
- Click the title of the event or opportunity you want to learn more about.
- Click Register from the event or opportunity page to sign-up, which notifies the contact person of your interest.
- Select Activity in the top navigation bar to see all your registrations, impacts, group memberships, and more.

**Tip!** Browse the list of community partners from the link on the home page, or by using the Explore button. Select a partner, click the About tab, and then select **website** to learn more.

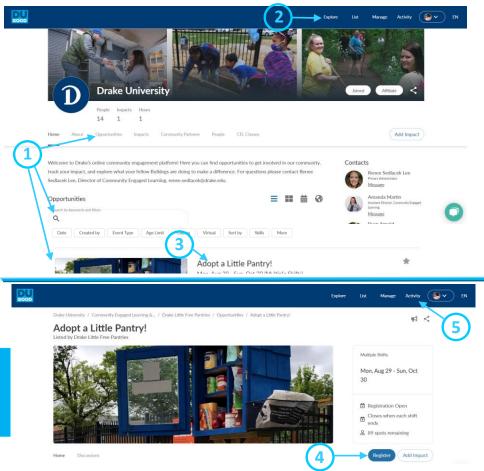

The **DUGOOD** platform is powered by *GivePulse* and managed by the Office of Community Engaged Learning. Questions? Contact primary administrator Renee Sedlacek Lee at renee.sedlacek@drake.edu

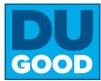

Donate for COVID-19 Relie

Food Bank of Iowa • 9.2 Mi Away Volunteer Opportunities at Furry Friends Refuge 3b

Drake University

R SOR DA

29 4

# Step 3: Search for Opportunities & Register for Events (Mobile App)

2

#### From the app

- 1. Click Search to open up a map view. (NOTE: If your map **3**a does not default to Des Moines, zoom out and re-center the map on Des Moines, then select REFRESH MAP).
- **Click Events** to open a list of opportunities in Des Moines 2.
- 3. a. Use the Search Bar to filter by date, cause, skills, and more!
  - Or –

b. Type Drake University into the search bar, to see a curated list of opportunities shared with the Drake network.

- Or -

c. Search for Drake University and then select See More **Events** to scroll through a list of opportunities specifically curated for the Drake network.

- Click the title of the event or opportunity you want to 4. learn more about.
- Click Register from the event or opportunity page to sign-up, which notifies the contact person of your interest. 5.
- Select Dashboard in the bottom navigation bar to see all your registrations, impacts, group memberships, and more. 6.

### Step 4: Record your Impact

- 1. Click anywhere you see the **Add Impact** button.
- 2. Search for and select the community partner or event you volunteered with.
  - a. If you don't see the partner you worked with, select Can't find it? and type in the name of the organization. You will need to include the name and email address for someone at the organization who can verify your hours. Please give them a heads up.
  - **b.** If you need to change the partner, select Change and re-do your search.
- **Complete the form.** Enter the date, select Time and enter the number 3. of volunteer hours, and write a brief description in the reflection.
- 4. From the Sharing & Privacy Settings, select your Student Organization, you can also select other groups and/or classes\* that you want your hours to be shared with. \*note you must first join a group to share your hours and see it in this menu
- Select No, to keep your impact public 5.
- Select the green Add Impact button. 6.

*Impacts = volunteer or service hours* that benefit the community

| Add Impact<br>Track your community engagement                |                          | (2a)       |
|--------------------------------------------------------------|--------------------------|------------|
| • Where did you create the following Impact?                 | Can't find it?           |            |
| Keyword Search C                                             | within 20 miles of 50311 |            |
| My Groups Type Causes                                        |                          | <b>2</b> b |
| Prake Little Free Pantries                                   | Add Timesheet 🔒 Change   |            |
| Did you attend a listed event or volunteer opportunity?      | v                        |            |
|                                                              |                          |            |
| Sharing and Privacy Settings                                 |                          |            |
| Select: All   None                                           |                          |            |
| СРВА                                                         |                          |            |
| CPBA Dean's Honor Roll for Social Impact                     |                          |            |
|                                                              |                          |            |
| Make your impact private?*                                   |                          |            |
| ○ Yes                                                        |                          |            |
| • No                                                         |                          |            |
| Private Impacts are visible to you and groups you share with |                          |            |
|                                                              |                          |            |
|                                                              |                          |            |

The **DUGOOD** platform is powered by *GivePulse* and managed by the Office of Community Engaged Learning. Questions? Contact primary administrator Renee Sedlacek Lee at renee.sedlacek@drake.edu

Add Impact Add Impact

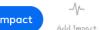

6